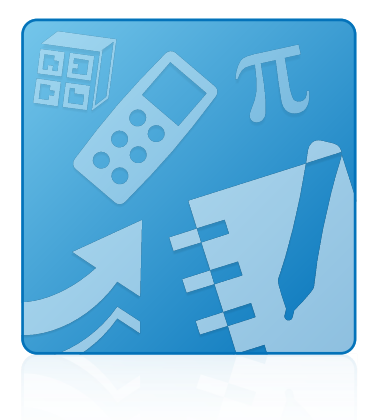

# Education Software Installer 2014

## INSTALLATION GUIDE

FOR MAC OS X OPERATING SYSTEM SOFTWARE

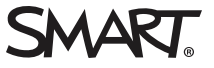

#### Trademark notice

SMART Notebook, SMART Ink, SMART Response, smarttech, the SMART logo and all SMART taglines are trademarks or registered trademarks of SMART Technologies ULC in the U.S. and/or other countries. Mac, OS X, Safari and Finder are trademarks of Apple Inc., registered in the U.S. and other countries.<br>All other third-party product and company names may be trade

#### Copyright notice

© 2014 SMART Technologies ULC. All rights reserved. No part of this publication may be reproduced, transmitted, transcribed, stored in a retrieval system or translated into any language in any form by any means without the prior written consent of SMART Technologies ULC. Information in this manual is subject to change without notice and does not represent a commitment on the part of SMART.

This product and/or use thereof covered by one or more of the following U.S. patents.

[www.smarttech.com/patents](http://www.smarttech.com/patents)

12/2014

## Getting started

This guide explains how to install the following software using the Education Software Installer:

- SMART Notebook® 14.3 collaborative learning software
- SMART Product Drivers 12.1
- $\bullet$  SMART Ink® 2.3
- SMART Response® 2014 assessment software
- Handwriting recognition
- SMART Common Files

This guide is intended for teachers, IT administrators and others responsible for installing software on teachers' computers.

To use this guide, you must have access to the installation DVD or the Internet.

## Computer requirements

## NOTE

Operating systems and other third-party software released after this SMART software might not be supported.

Before you install the software, ensure your teachers' computers meet the minimum requirements:

- Intel® Core™ 2 Duo processor or better
- 2 GB of RAM

• Free hard disk space:

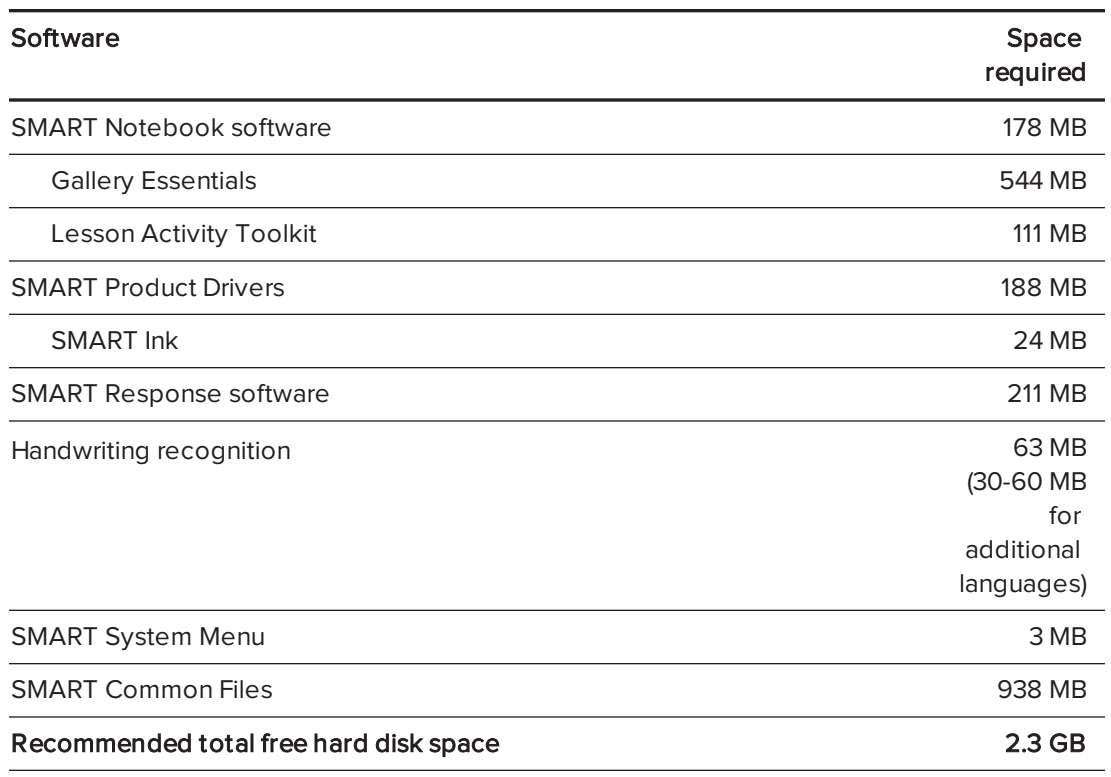

- Mac OS X 10.8, 10.9 or 10.10 (Yosemite) operating system software
- Adobe® Flash® Player 15 for SMART Notebook software
- Safari application program 5.1 or later
- Internet access to download SMART software

### **F** IMPORTANT

Some features require access to specific websites. You might need to whitelist those websites if you restrict outbound Internet access. For further information, see [SMART](http://knowledgebase.force.com/pkb_Home?q=15226) Notebook and SMART Response VE add-ons behave [unexpectedly](http://knowledgebase.force.com/pkb_Home?q=15226) behind <sup>a</sup> firewall or [proxy](http://knowledgebase.force.com/pkb_Home?q=15226).

## Deploying the software

If you're an IT administrator and you want to deploy the software to multiple computers, see the Education Software Installer <sup>2014</sup> system administrator's guide [\(smarttech.com/kb/170647](http://www.smarttech.com/kb/170647)).

## Installing the software

## Starting the installer

You can start the installer by inserting the DVD into the computer or by downloading the installer from the SMART website.

#### To start the installer from the DVD

1. Insert the DVD into the computer.

The Education Software Installer dialog box appears.

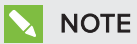

If the dialog box doesn't appear, browse to and open [DVD]/esi2014september.dmg using the Finder.

2. Click Install.

The installer appears.

#### To download and start the installer from the website

- 1. Go to [smarttech.com/software](http://www.smarttech.com/software), click the Choose a version button for the software you want to install, and then select the version of the software you want to install.
- 2. Click Download.
- 3. Read the important notice that appears, because terms have changed, and then click the Continue with Download link.
- 4. Save the file to a temporary location.
- 5. Double-click the file.

The installer appears.

## Installing the software using the installer

#### To install the software using the installer

- 1. Start the installer as described in the previous procedures.
- 2. Click Continue.
- 3. Read the software license agreement, and then click Continue.

4. If you accept the terms in the software license agreement, click Agree.

OR

If you don't accept the terms in the software license agreement, click Disagree.

- 5. Select the check box if you want to join the Customer Experience Program, and then click Continue.
- 6. Select the disk on which you want to install the software, and then click Continue.
- 7. Select the software you want to install.

## **NOTE**

SMART Notebook and SMART Product Drivers are selected by default. Handwriting recognition (English) is selected by default. You can select other languages if you want handwriting recognition in other languages.

- 8. If you selected **SMART Notebook** in step 7, click its disclosure triangle, and then select the Gallery collections you want to install on to your computer.
- 9. If you selected SMART Response in step 7, click its disclosure triangle, and then select Start Desktop Menu at log in to start SMART Response software when you first log on to your computer.
- 10. If you selected SMART Product Drivers in step 7, click its disclosure triangle, and then select Start SMART System Menu at log into start the SMART System Menu when you first log on to your computer.
- 11. If you selected **SMART Ink** in step 7, click its disclosure triangle, and then select Make SMART Ink Document Viewer the default PDF viewer to set the SMART Ink Document Viewer as the default program used to open PDF files.
- 12. Click Continue.
- 13. Click Install.

A dialog box appears, prompting you for your name and password.

14. Type your name and password, and then click OK.

The installer installs the software you selected in step 7.

## Removing the software

You can remove SMART software using SMART Uninstaller.

#### To remove SMART software

- 1. In Finder, browse to and double-click Applications/SMART Technologies/SMART Uninstaller.
- 2. Select the software you want to remove.

### **NOTES**

- <sup>o</sup> Some SMART software is dependent on other SMART software. For example, if you select SMART Notebook, SMART Uninstaller removes SMART Response software automatically because SMART Response software is dependent on SMART Notebook software.
- <sup>o</sup> SMART Uninstaller automatically removes any supporting software that is no longer being used. If you choose to remove all SMART software, SMART Uninstaller automatically removes all supporting software, including itself.

### TIPS

- To select more than one software application, hold down SHIFT or COMMAND while selecting the software applications.
- $\circ$  To select all software applications, click Select All.
- 3. Click Remove, and then click OK.
- 4. If prompted, enter a user name and password with administrator privileges, and then click OK. SMART Uninstaller removes the selected software.
- 5. Close SMART Uninstaller when done.

#### SMART TECHNOLOGIES

[smarttech.com/support](http://www.smarttech.com/support) [smarttech.com/contactsupport](http://www.smarttech.com/contactsupport) smarttech.com/kb/170649